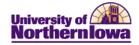

## **Request What- If Report**

**Purpose:** A **What-If Report** is the data analysis that indicates whether a student has completed, is currently enrolled in, or has planned all of the requirements for graduation or if outstanding requirements must still be satisfied for a particular scenario. The following instructions describe how to request a What-If report.

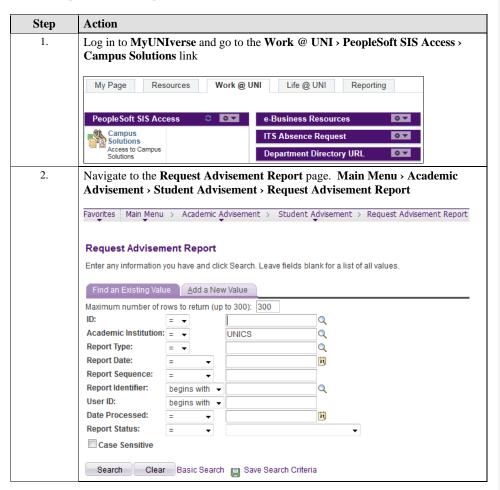

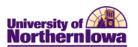

| Step | Action                                                                                                    |
|------|----------------------------------------------------------------------------------------------------|
| 3.   | Select the Add a New Value tab. Then complete the following:  • ID - Enter the student's ID  • Academic Institution – UNICS*  • Report Type – Change to WHATI – What If*  *Set user defaults for these fields (Main Menu > Setup SACR > User Defaults) |
|      | Example: Request Advisement Report  Find an Existing Value Add a New Value                                                                                                    |
|      | ID: 260560 Q Academic Institution: UNICS Q Report Type: WHATI Q                                                                                                    |
|      | Note: You can also Find an Existing Value and update the Career Simulation if a previous one has been generated.                                                                                                    |

Formatted: Indent: Left: 0.22", Hanging: 0.22"

Page 2 Last Updated: 10/7/2014

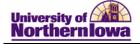

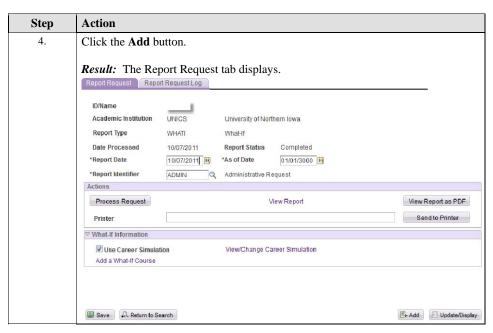

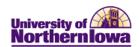

| Step | Action                                                                                                    |                  |                             |                            |  |
|------|----------------------------------------------------------------------------------------------------|------------------|-----------------------------|----------------------------|--|
| 5.   | In the <i>What-If Information</i> section, check the <b>Use Career Simulation</b> box (i already checked). Once checked, a link displays: <b>View/Change the Career Simulation</b> . Click this link. |                  |                             |                            |  |
|      | ▼ What-If Information  View/Change the Career Simulation  Add a What-If Course                                                                                                    |                  |                             |                            |  |
|      | <b>Result:</b> The <b>Create What-If Scenario</b> page displays. You may see blank fields or the fields may be populated.                                                                             |                  |                             |                            |  |
|      | Create What-If Sce                                                                                                    | nario            |                             |                            |  |
|      | ID/Name                                                                                                    | ######           | Pam Panther                 |                            |  |
|      | Academic Institution                                                                                                    | UNICS            | University of Northern Iowa |                            |  |
|      | Report Type                                                                                                    | WHATI            | What-If                     |                            |  |
|      | Copy Current Program Clear What-If Values                                                                                                    |                  |                             |                            |  |
|      | Program What-If Data                                                                                                    |                  |                             | View All First 1 of 1 Last |  |
|      | *Academic Institution  *Academic Career                                                                                                    | University of No | rthern Iowa                 | •-                         |  |
|      | *Career Requirement Tern                                                                                                    |                  | λ                           |                            |  |
|      | *Requirement Term                                                                                                    |                  | Q.                          |                            |  |
|      | Student Career Nbr                                                                                                    | 1                |                             |                            |  |
|      | *Academic Program                                                                                                    |                  | Q.                          |                            |  |
|      | Plan What-If Data                                                                                                    |                  |                             | View All First 1 of 1 Last |  |
|      | *Requirement Term                                                                                                    |                  | ٩                           | <b>.</b>                   |  |
|      | *Academic Plan                                                                                                    | (                | ٩                           |                            |  |
|      | Plan Sequence                                                                                                    | 10               |                             |                            |  |
|      | Sub-plan What-If Data                                                                                                    |                  |                             | View All First 1 of 1 Last |  |
|      | *Requirement Term                                                                                                    |                  | 2                           | <b>+</b> -                 |  |
|      | *Academic Sub-Plan                                                                                                    |                  | ٩                           |                            |  |
|      | Plan Sequence                                                                                                    | 10               |                             |                            |  |
|      | ОК                                                                                                    |                  |                             | ,                          |  |

Page 4

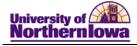

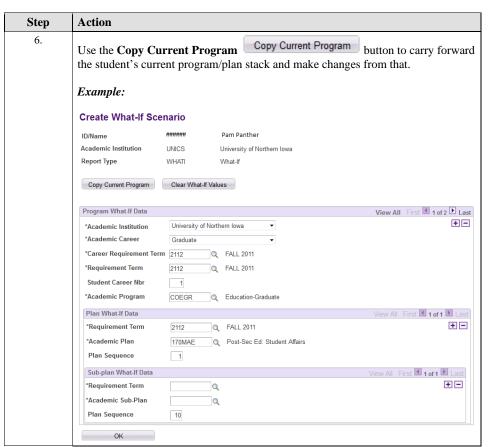

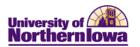

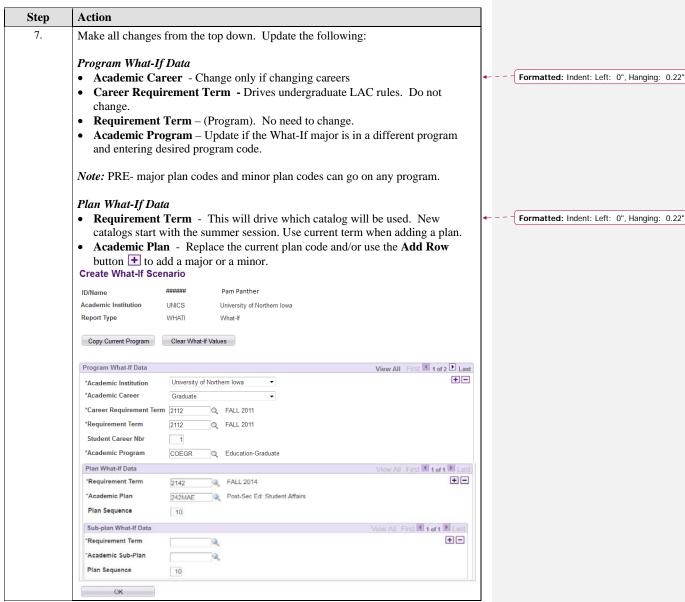

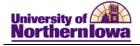

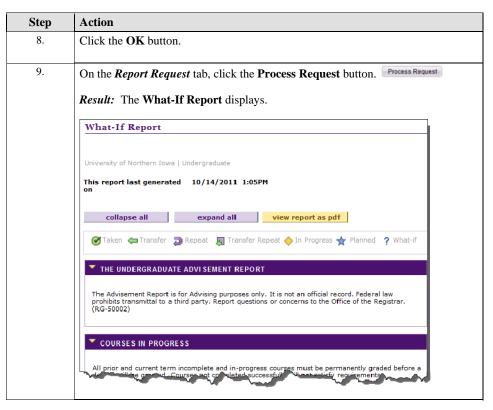

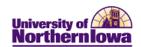

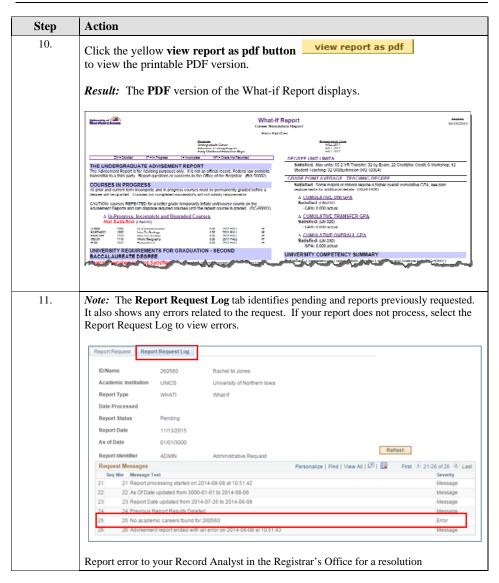

Page 8

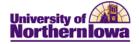

## Add a What-If Course

You may use the **Add a What-If Course** link to generate a scenario for a specific course. Example: You would like to know if taking a particular course would go toward a major and/or Liberal Arts Core.

Click the Add a What-If Course link on the Report

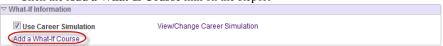

Use the Course Search to select the desired course, click the Execute the Search button.
 Tip: Use current or future term.

## Advisement Report Request Course Search

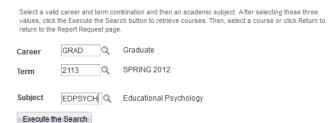

Click the View All link to see all results

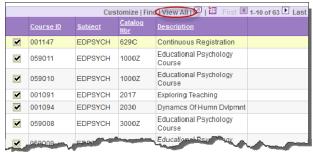

- Click the **pushbutton** ✓ next to the course you wish to select
- On the *Report Request* tab, click the **Process Request** button. Process Request Result: The course plots to the Advisement Report with a ? icon.

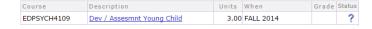